# **XR3000** SET UP GUIDE 13. drafting by data, No weighing, No EID

# (E.G. PREGNANCY STATUS)

This setup is used if you are drafting by data but not using EID or weighing, such as drafting by pregnancy scan result.

# STEP 1:

If required, set up a field for data entry in the Life Data or File Data screens.

To set up a data field,  $(\mathbb{Z})$ , **lutions** or **Ellions**.

Set up field options, as required.

For more information about setting up data fields, see the XR3000 User Manual.

In this example, a life data field has been set up to record pregnancy scan status (Preg Sc):

# STEP 2:

Press  $(x)$  and set up the screen as shown:

*Note:* Pregnancy Status (PREG SC) is ticked so it will appear as a data entry field on the right hand side of the Weighing screen.

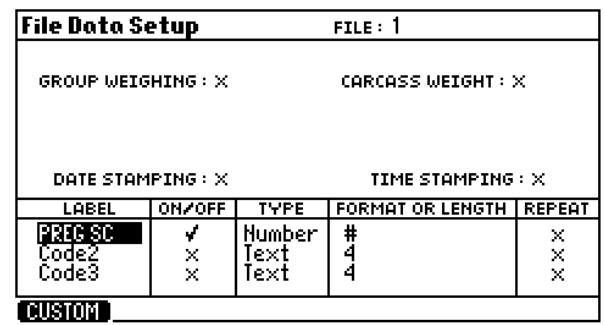

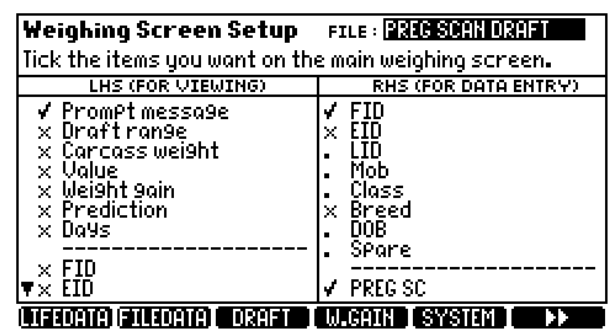

### STEP 3:

To select a file, press  $\Box$  then scroll to the new file.

*Note:* It is good practice to start a new file each time a new session is started. You should name the file relevant to the job you are doing. This is good practice for record keeping.

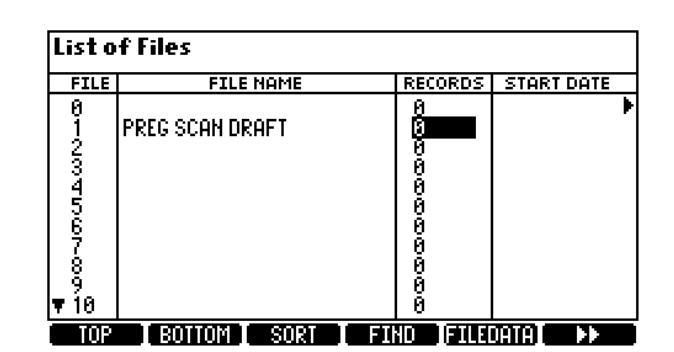

# drafting by data, No weighing, No EID **XR3000 SET UP GUIDE 13.**

# (E.G. PREGNANCY STATUS)

## STEP 4:

Optimise the system for the task being performed.

Press  $\left(\frac{X}{X}\right)$ , **SYSHIN** 

As animals are not being weighed, set Weight Recording to **Off** in order to increase the speed of data entry.

Tick ID Entry Creates File Rec to allow the XR3000 to record data without weighing.

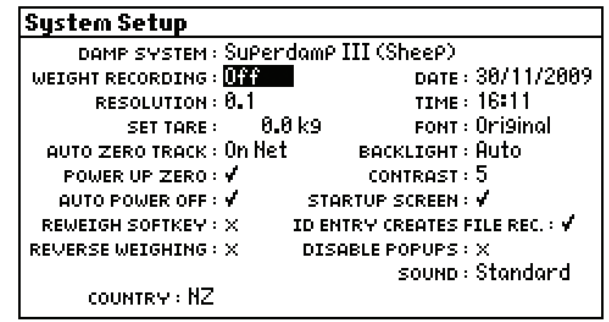

### STEP 5.

 $Press$   $\left(\frac{X}{X}\right)$  ,  $\left[\begin{array}{ccc} 0 & 0 \\ 0 & 0 \end{array}\right]$ 

Set up drafting options, as required.

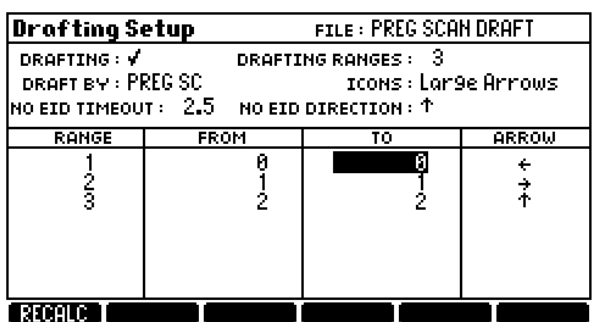

## STEP 6:

The main Weighing screen should be displayed as shown:

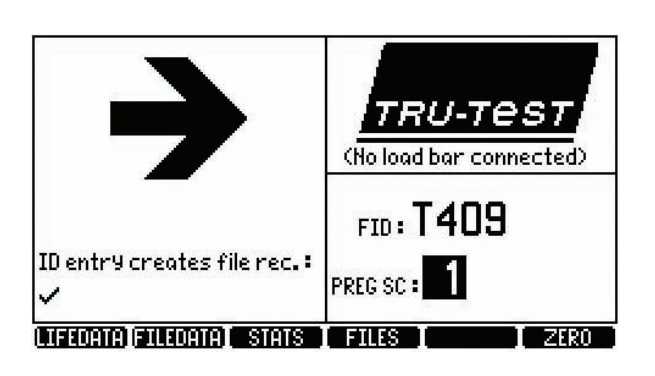

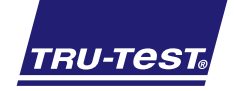

*Need more help?* For further information regarding your stock management system contact **Tru-Test** on 1800 641 324 (AU) or 0800 878 837 (NZ) 02 0510 **WEIGH**